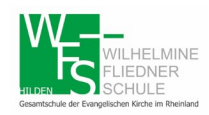

## **1. Einrichtung und Anmeldung**

Mit dem Webbrowser:

Bitte folgen Sie zunächst dem folgenden Link:

<https://webuntis.com/>

**Wilhelmine** eintippen und Schule auswählen.

## Welcome to WebUntis

Please search for your school

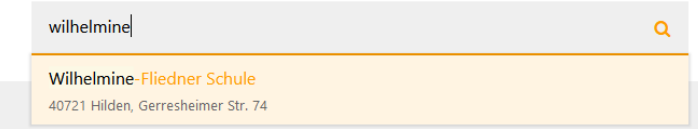

Auf der folgenden Webseite können Sie sich mit dem Benutzernamen und Passwort anmelden.

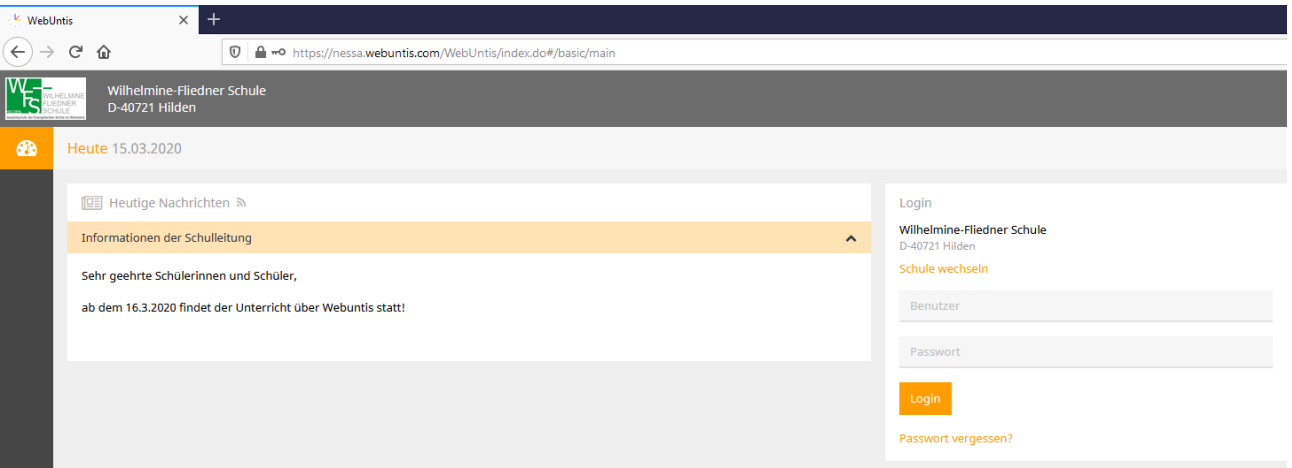

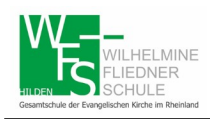

Gesamtschule der Evangelischen Kirche im Rheinland

Über die App Die APP Untis Mobile herunterladen und installieren. Folgende Daten eingeben:

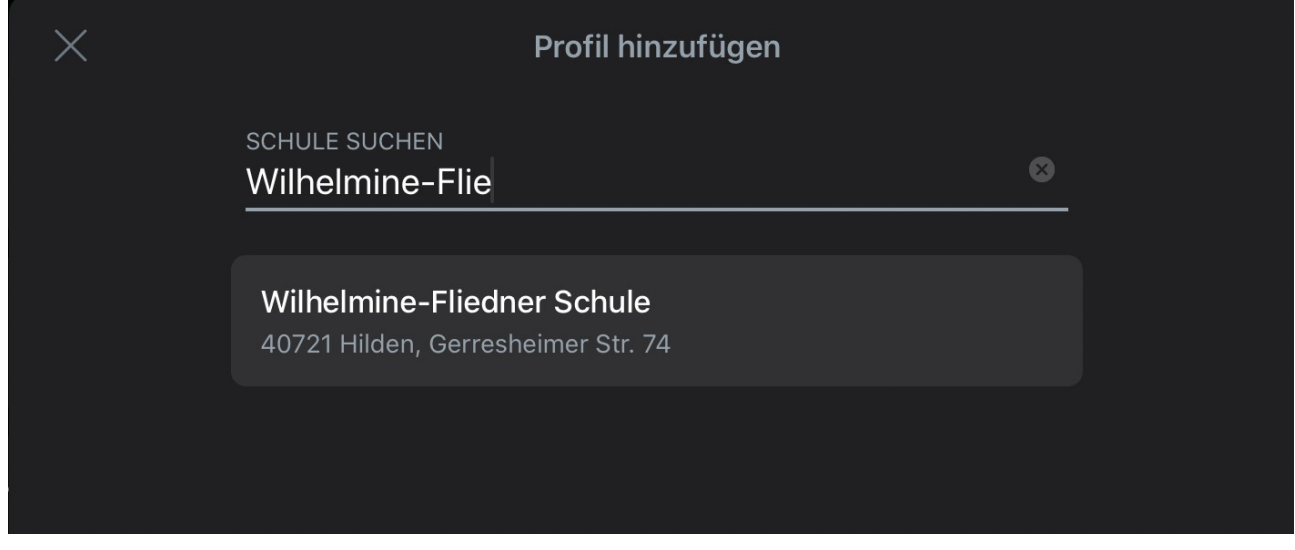

Danach mit den erhaltenen Daten anmelden:

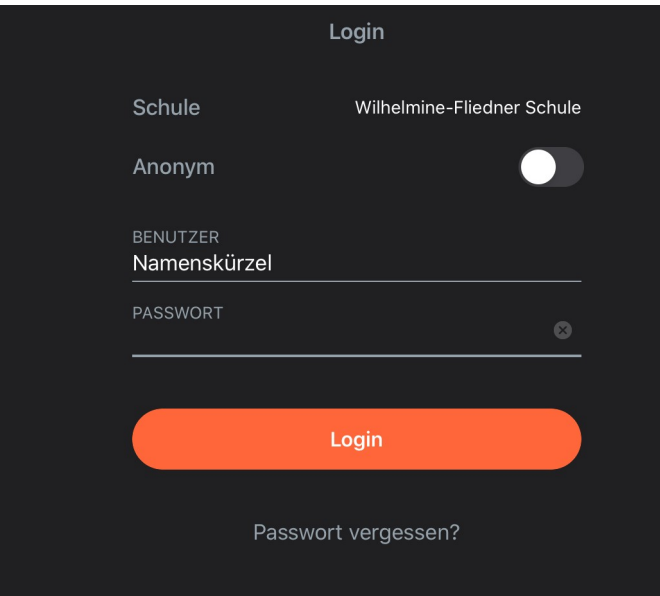

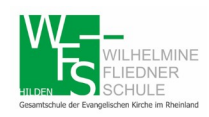

## **2. Hausaufgaben**

Bitte die Schaltfläche Meine Daten auswählen. Hier wird eine Übersicht über die Hausaufgaben angezeigt.

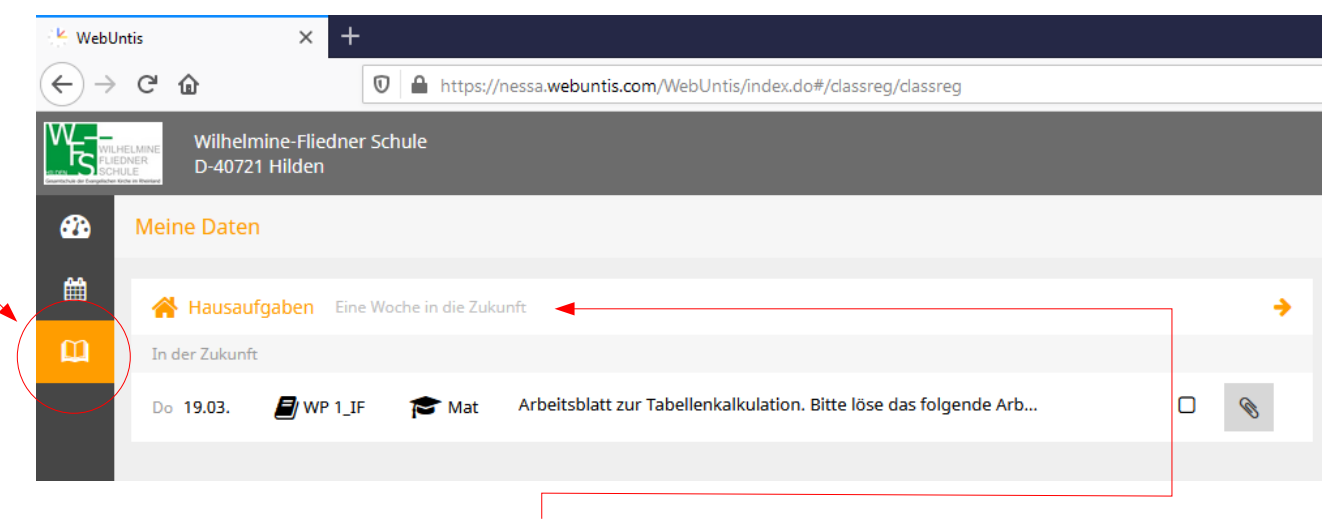

Klickt man auf die Schaltfläche Hausaufgaben, dann erhält man weitere Informationen.

Sollte eine Hausaufgabe aus einer Datei bestehen, die bearbeitet werden soll, so wird diese in Moodle zu finden sein.

Es können ebenfalls die Fehlzeiten und in Zukunft auch die Klassenbucheinträge (Fehlverhalten, fehlende Hausaufgaben usw.) und die Klassenarbeitsnoten eingesehen werden.

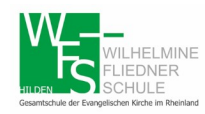

## **3. Stundenplan**

Auf der Seite Stundenplan kann man sich seinen Stundenplan, inkl. der Vertretungen und die Klassenarbeiten, anzeigen lassen. Nach einem Klick auf die Stunde, wird der Lehrstoffeintrag sichtbar.

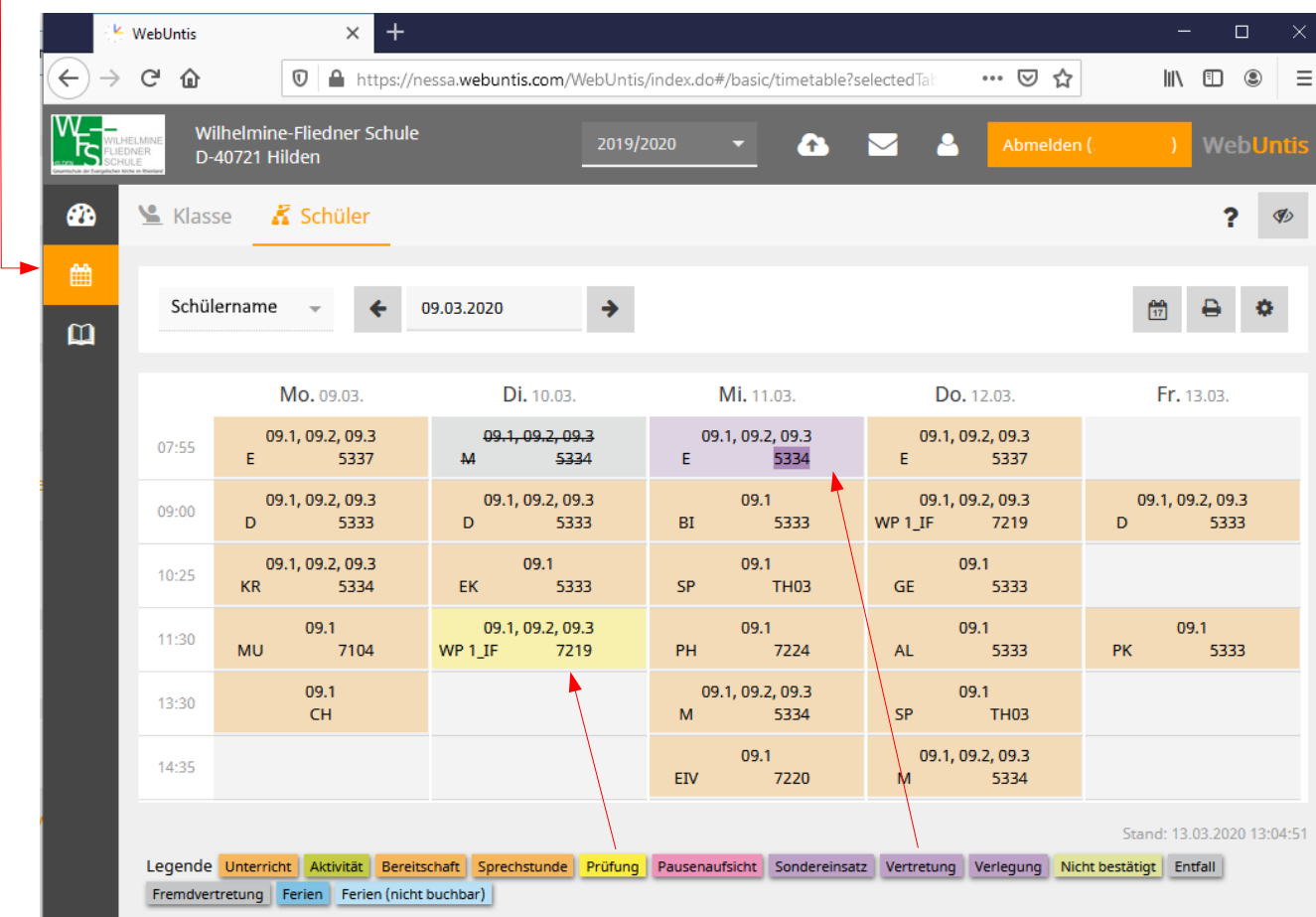